# **Updating KW45 NBU with SPSDK Ⅱ –Jupyter Notebook SW Details**

- **1** [前言](#page-1-0)
- **2** [激活虚拟环境](#page-1-1)
- **3** 创建 **OEM** [密钥和证书](#page-2-0)
	- 3.1 准备[Keys](#page-2-1)
	- 3.2 准备[Certificates](#page-3-0)
		- 3.2.1 获取yml[模板](#page-3-1)
		- 3.2.2 修改yml[模板并生成证书](#page-4-0)
	- 3.3 生成[SB3KDK](#page-6-0)
- **4** 使用 **[OEM Key](#page-6-1)**创建 **SB3**文件
- **5** 使用**[OEM key](#page-9-0)** 烧录**KW45** 芯片
	- 5.1 [设备准备](#page-9-1)
	- 5.2 使用[UART COM](#page-10-0)口连接设备
	- 5.3 [烧写](#page-11-0)Fuse
- **6** 用**[sb3.sb3](#page-12-0)**更新**NBU**

## **1 前言**

在上一篇中,我们对如何使用SPSDK更新NBU的操作和注意事项进行了介绍,本篇对上一篇 进行延续,对其中没有详细解释的Jupyter Notebook中每一步的脚本实现细节进行介绍。

相关的软件可以在这里下载到:[KW45 32-Bit Bluetooth 5.3 MCUs | NXP Semiconductors](https://www.nxp.com/products/wireless-connectivity/bluetooth-low-energy/kw45-32-bit-bluetooth-5-3-long-range-mcus-with-can-fd-and-lin-bus-options-arm-cortex-m33-core:KW45)

**APPLICATION NOTE SOFTWARE** Application note software for AN13883 ZIP Rev 0 Mar 10, 2023 1.6 MB AN13883SW English

<span id="page-1-1"></span><span id="page-1-0"></span> $\Box$ 

## **2 激活虚拟环境**

在之前SPSDK的安装和使用中,已经详细介绍过:

1. cd到SPSDK的安装目录下;

2. 使用命令激活之前创建的spsdk虚拟环境;

```
PS C:\Upsilon\ = 21053> cd C:\UpsilonPS C:\ cd spsdk
PS C:\spsdk> venv\Scripts\activate<br>(venv) PS C:\spsdk>
```
可以将我们要使用的软件放在这个路径下,方便后续操作;

3. 打开软件目录,并激活Jupyter Notebook;

```
venv) PS C:\spsdk>
(venv) PS C:\spsdk>
(venv) PS C:\spsdk> cd .\AN13883SW\AN_SPSDK\
(venv) PS C:\spsdk\AN13883SW\AN_SPSDK>
(venv) PS C:\spsdk\AN13883SW\AN_SPSDK>
venv) PS C:\spsdk\AN13883SW\AN_SPSDK> jupyter notebook
```
4. 在浏览器中可以看到我们要使用的所有脚本:

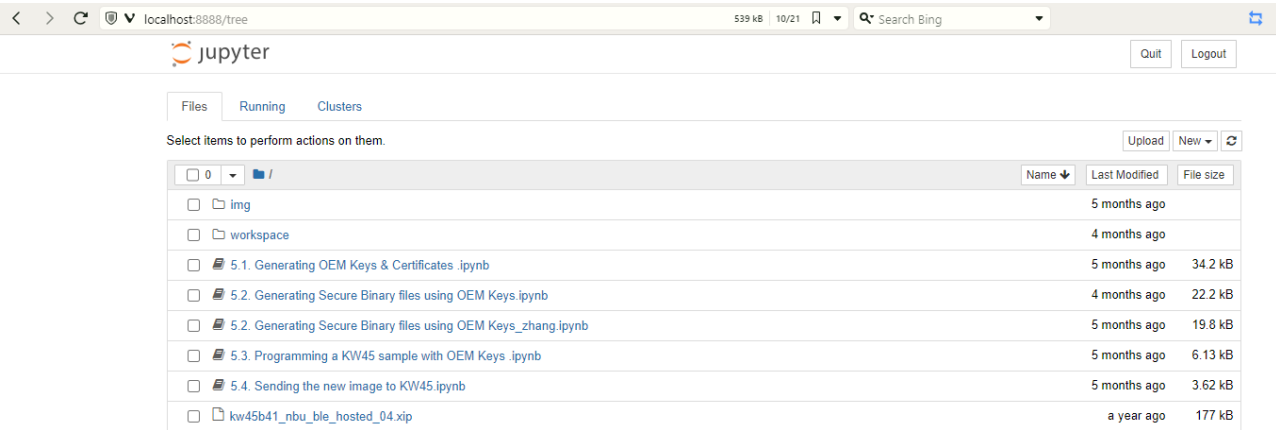

## **3 创建 OEM 密钥和证书**

### **3.1 准备Keys**

<span id="page-2-1"></span><span id="page-2-0"></span>首先, 我们需要生成 RoTKs (信任密钥根) 和可选的 ISK (image签名证 书)。为此,我们将使用 nxpcrypto 应用程序。 脚本默认生成 4 个 RoTKs 和 1 个 ISK 密钥(全套可能的密钥)。 RoTK 0 生成是强制性的。

根据生成的密钥,会计算 RoTKTH 值并将其加载到fuse中,这就是设备密钥无法再更改的原 因。

secp384r1是一种安全的曲线,它有384位的素数域和256位的安全等级。脚本生成基于 secp384r1曲线的椭圆曲线加密(ECC)私钥。ECC私钥可以用来进行数字签名和密钥交换

使用nxpcrypto,它是NXP提供的一个用于加密协处理器的工具。 nxpcrypto 可以用来生 成、管理和使用ECC私钥和公钥。

脚本生成了五对ECC私钥和公钥,分别命名为ROTK0、ROTK1、ROTK2、ROTK3和ISK。 每对私钥和公钥都保存在一个PEM格式的文件中,以.pem或.pub结尾。

这段脚本使用了以下的命令来生成ECC私钥:

%! nxpcrypto \$VERBOSITY key generate -k secp384r1 1 \$ROTK0 PRIVATE KEY PATH --force

这个命令的含义:

- %! 表示这是一个外部命令,执行 nxpcrypto 程序。
- key generate 是一个子命令, 表示要生成一个密钥。
- -k secp384r1 是一个选项,表示要使用的曲线的名称。
- \$PRIVATE\_KEY\_PATH 是一个变量, 表示要保存私钥的文件的路径。
- –force 选项表示如果文件已经存在,就覆盖它。

如果断言失败,表示生成私钥出错或者文件不存在,那么脚本会停止并报错。

最终成功生成五对ECC私钥和公钥:

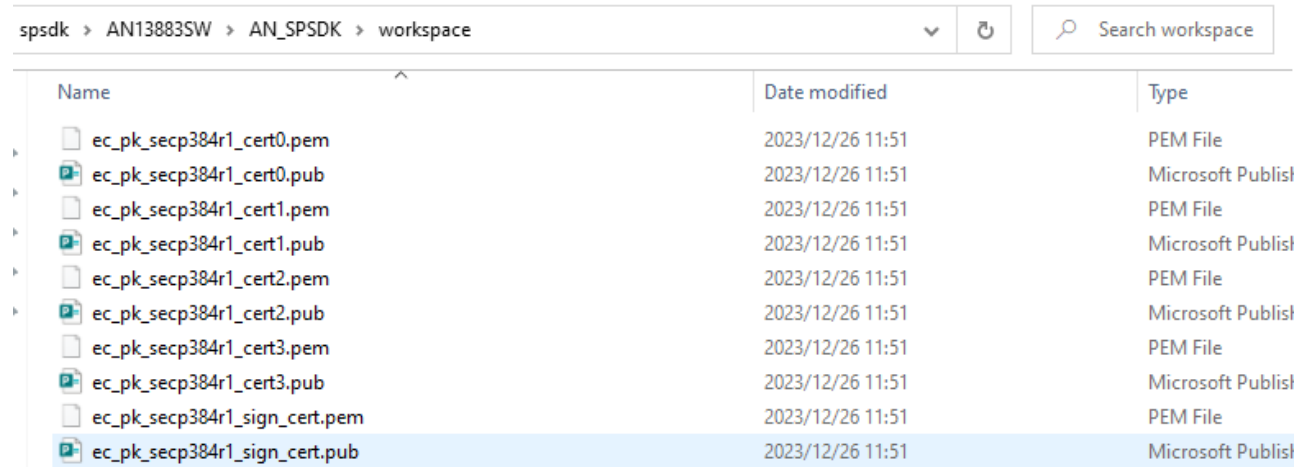

### <span id="page-3-0"></span>**3.2 准备Certificates**

为上一步 中生成的私钥生成包含公钥的自签名 x509 证书。 仍然使用应用程序 nxpcrypto.

### <span id="page-3-1"></span>**3.2.1** 获取**yml**模板

第一步是获取根证书的配置模板。

根证书是一种用来验证其他证书的有效性的证书,它是证书链的最顶层。根证书的配置模板 是一个YAML或JSON格式的文件,它包含了生成根证书所需的信息,例如主题、颁发者、有 效期、序列号、密钥类型等。

脚本获取了五个根证书的配置模板,分别命名为cert0\_template.yml、cert1\_template.yml、 cert2\_template.yml、cert3\_template.yml和sign\_cert\_template.yml。

核心命令:

%! nxpcrypto \$VERBOSITY cert get-cfg-template \$ROOT0\_CERT\_CONFIG\_PATH 1 --force

- \$VERBOSITY 是一个变量, 表示输出的详细程度, 可以是0、1或2。
- cert get-cfg-template 是一个子命令,表示要获取证书的配置模板。

生成的结果:

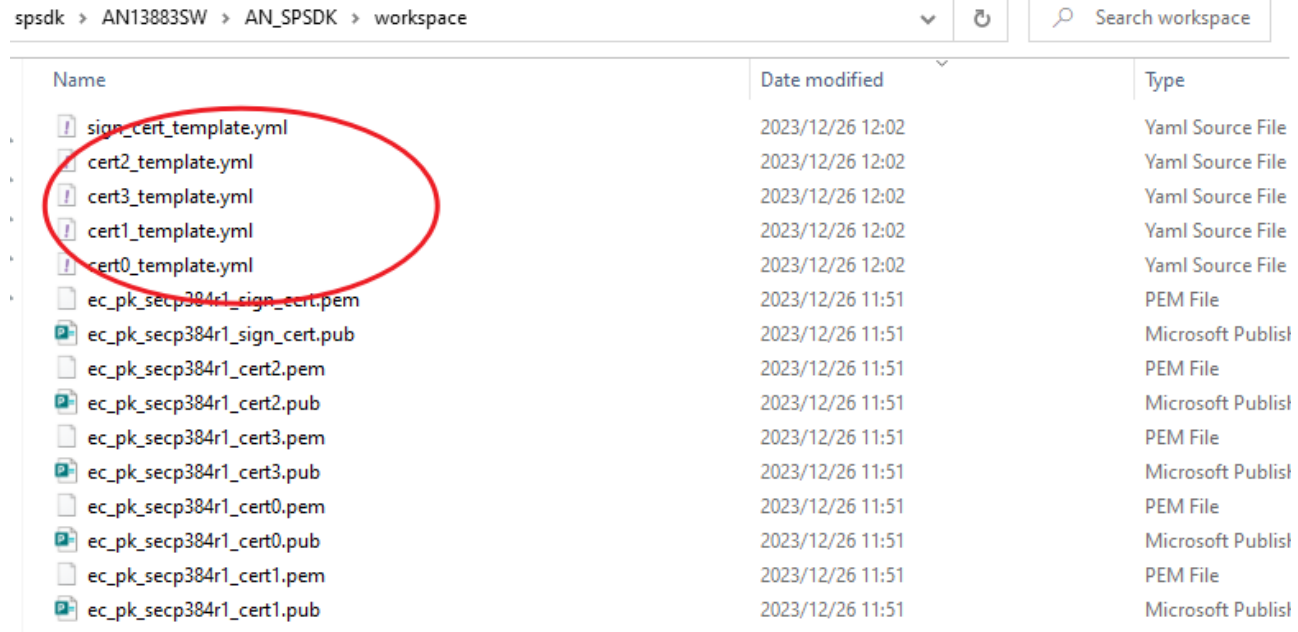

### <span id="page-4-0"></span>**3.2.2** 修改**yml**模板并生成证书

对于获取到的根证书模板,需要自行添加此处的自定义配置,包括修改配置模板文件中的私 钥和公钥的路径。

脚本生成了五个根证书,分别命名为ec\_secp384r1\_cert0.pem、ec\_secp384r1\_cert1.pem、 ec\_secp384r1\_cert2.pem、ec\_secp384r1\_cert3.pem和ec\_secp384r1\_sign\_cert.pem。

脚本首先导入了yaml模块,它是一个用来处理YAML格式的文件的Python库。修改模板中的 配置并重新写入文件:

```
# Create configuration for root certificate 0 
   with open(ROOT0_CERT_CONFIG_PATH) as cert_config:
       # load yaml configuration to dictionary
        cert = yam1.size load(cert config)
       # change path to private and public keys
        cert['issuer_private_key'] = ROTK0_PRIVATE_KEY_PATH
        cert['subject public key'] = ROTK0 PUBLIC KEY PATH
   with open(ROOT0 CERT CONFIG PATH, "w+") as cert config:
        print("Root Certificate config:")
       pp.pprint(cert)
       # dump the dictionary back to YAML
        yaml.dump(cert, cert config)
 1
 2
 3
 4
 5
 6
 7
 8
 9
10
11
12
13
```
最后,使用了 nxpcrypto 来生成根证书:

- $1$   $\#$  Generate root certificates 0
- 2 %! nxpcrypto \$VERBOSITY cert generate -c \$ROOT0\_CERT\_CONFIG\_PATH -o \$ROOT 0 CERT PATH --force

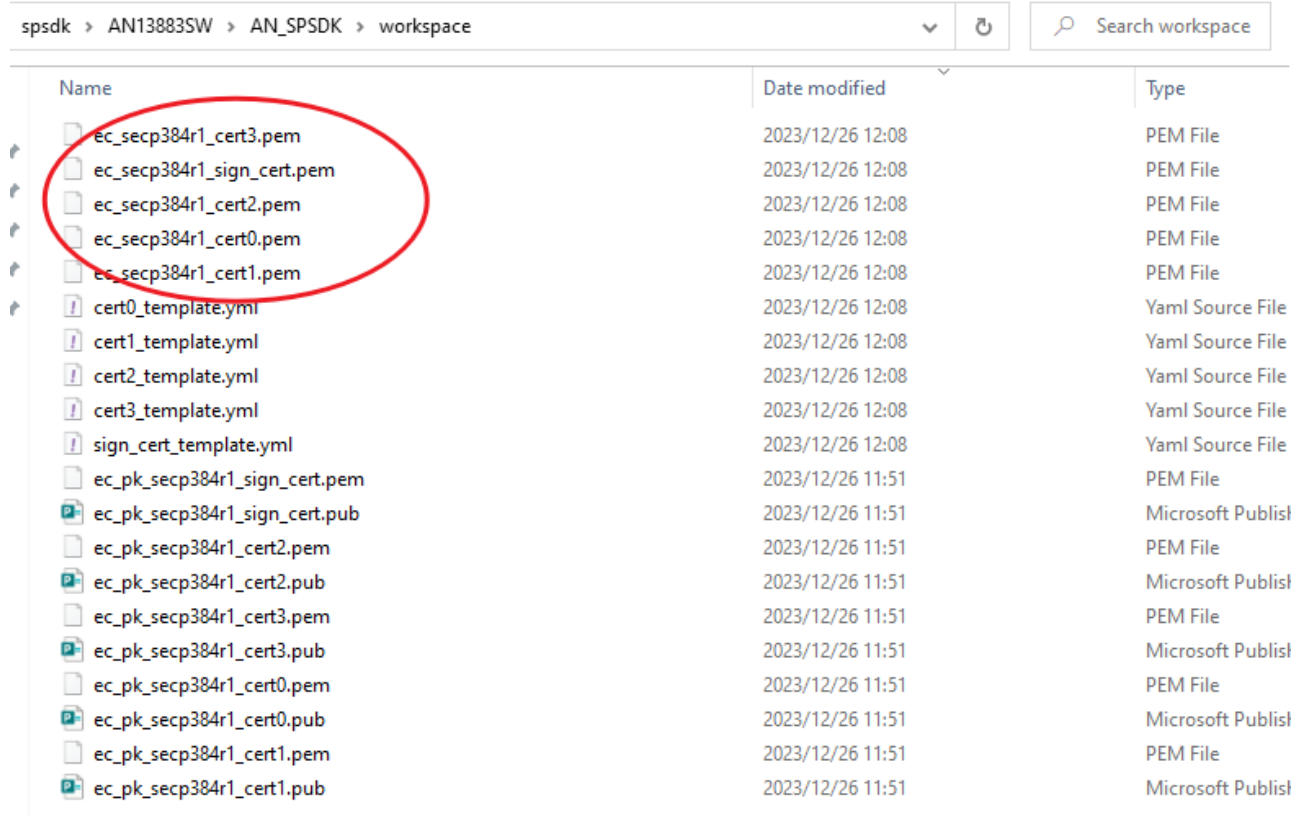

### **3.3 生成SB3KDK**

使用脚本生成 SB3KDK。 密钥生成一开始只能进行一次,然后 SB3KDK 密钥会加载到设备 熔丝中,并且设备密钥无法再更改。

```
import os, binascii
   SB3KDK KEY PATH = WORKSPACE + "sb3kdk.txt"
   with open(SB3KDK KEY PATH, "wb") as f:
        f.write(binascii.b2a hex(os.urandom(32)))
1
\overline{\mathcal{L}}3
4
5
```
#### spsdk > AN13883SW > AN\_SPSDK > workspace

Name Date modified Type  $\blacksquare$ sb3kdk.txt 2023/12/26 12:18 **Text Document** ec\_secp384r1\_cert3.pem 2023/12/26 12:08 **PEM File** ec\_secp384r1\_sign\_cert.pem 2023/12/26 12:08 **PFM File** ec\_secp384r1\_cert2.pem 2023/12/26 12:08 **PEM File** ec\_secp384r1\_cert0.pem 2023/12/26 12:08 **PFM File PFM File** ec secp384r1 cert1.pem 2023/12/26 12:08 cert0 template.yml 2023/12/26 12:08 **Yaml Source File** / cert1\_template.yml 2023/12/26 12:08 **Yaml Source File** / cert2 template.yml 2023/12/26 12:08 **Yaml Source File** / cert3\_template.yml 2023/12/26 12:08 **Yaml Source File** / sign\_cert\_template.yml 2023/12/26 12:08 **Yaml Source File** ec\_pk\_secp384r1\_sign\_cert.pem 2023/12/26 11:51 **DEM File** <sup>[2]</sup> ec\_pk\_secp384r1\_sign\_cert.pub 2023/12/26 11:51 Microsoft Publish ec\_pk\_secp384r1\_cert2.pem **PEM File** 2023/12/26 11:51 <sup>2</sup> ec\_pk\_secp384r1\_cert2.pub 2023/12/26 11:51 Microsoft Publish ec\_pk\_secp384r1\_cert3.pem 2023/12/26 11:51 **DEM File** <sup>2</sup> ec pk secp384r1 cert3.pub 2023/12/26 11:51 Microsoft Publisl ec\_pk\_secp384r1\_cert0.pem 2023/12/26 11:51 **PFM File** <sup>[2]</sup> ec\_pk\_secp384r1\_cert0.pub 2023/12/26 11:51 Microsoft Publish ec\_pk\_secp384r1\_cert1.pem 2023/12/26 11:51 **PEM File** <sup>[2]</sup> ec\_pk\_secp384r1\_cert1.pub Microsoft Publish 2023/12/26 11:51

<span id="page-6-1"></span><span id="page-6-0"></span> $\rho$  Search workspace

ত । ৵

sb3kdk.txt - Notepad

л

```
File Edit Format View Help
```
9386c619d2a5955b89628d9106d478136265cf255c276febcb1dec3104512990

## **4 使用 OEM Key创建 SB3文件**

为了生成SB3.1文件,使用npximage工具。 nxpimage工具根据配置文件生成SB3.1文件。 让 我们为 SB3.1 创建一个模板。 根据您的需要修改示例。

1. 获取SB3配置模板:

### %! nxpimage \$VERBOSITY sb31 get-template -f kw45xx -o

### \$SB31\_TEMPLATE\_PATH

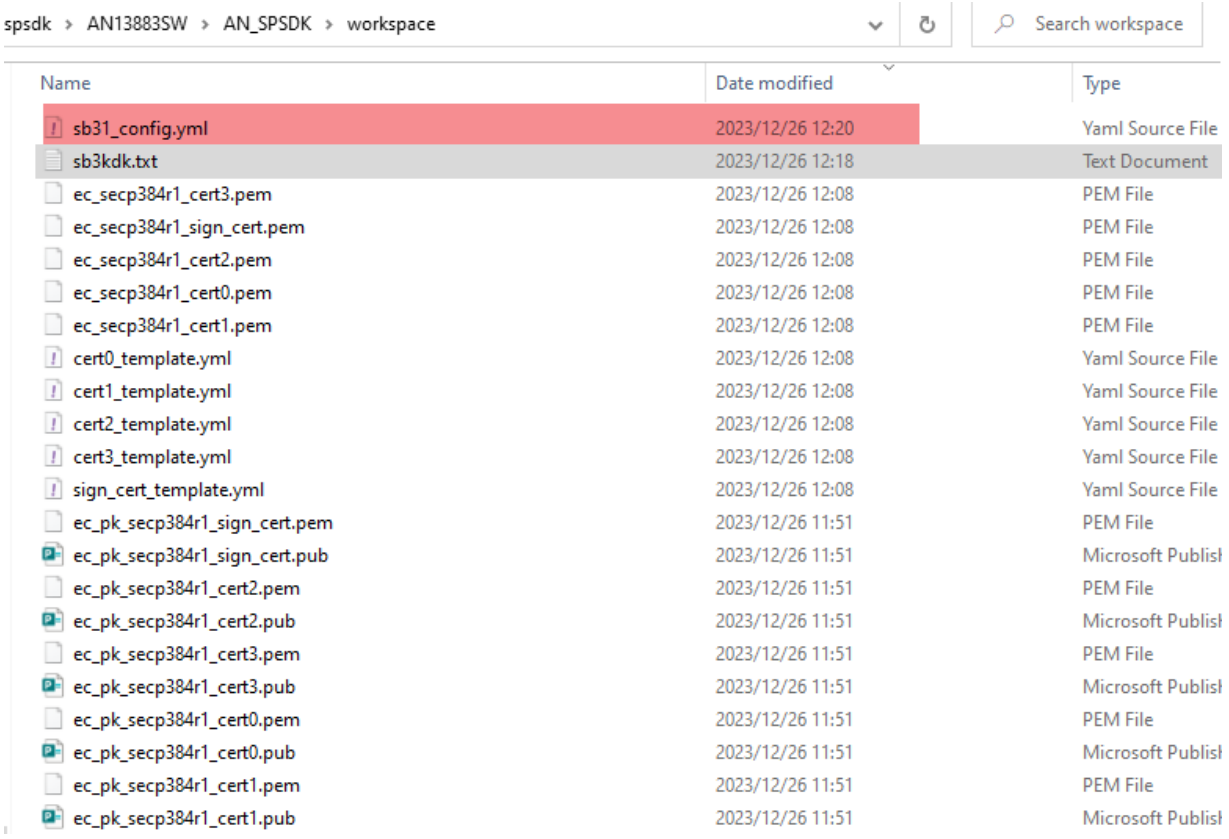

2. 修改yml模板:

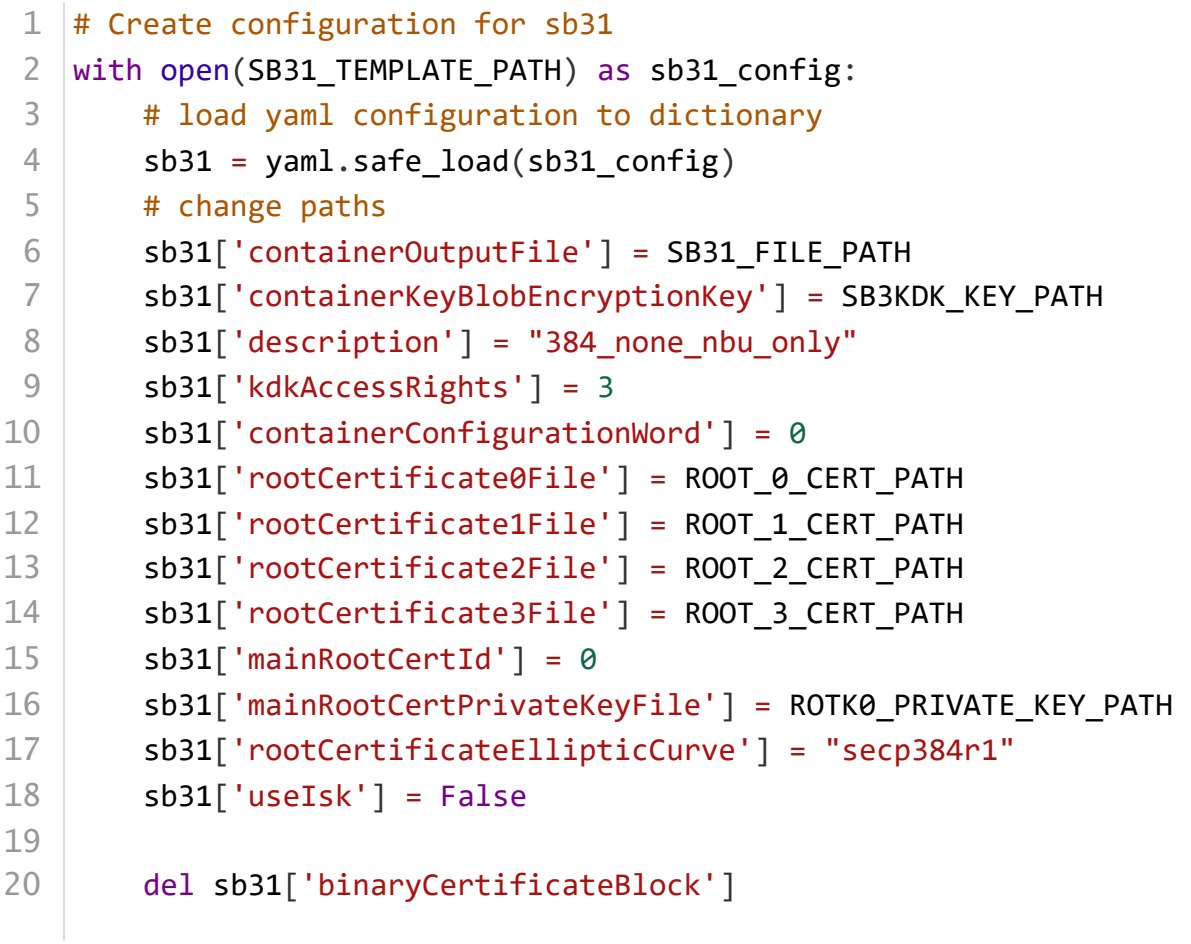

```
del sb31['signingCertificatePrivateKeyFile']
        del sb31['signingCertificateFile']
        del sb31['signCertData']
        del sb31['commands']
        del sb31['iskCertificateEllipticCurve']
        sb31['commands'] = [ {
                "erase": {
                     "address": "0x48800000 ",
                     "size": "0x30000"
                 } 
             },
             {
                "load": {
                     "address": "0x48800000 ",
                     "file": "kw45b41 nbu ble hosted 04.xip"
                 }
             }
         ]
   with open(SB31 TEMPLATE PATH, "w+") as sb31 config:
        print("SB31:")
        pp.pprint(sb31)
        # dump the dictionary back to YAML
        yaml.dump(sb31, sb31_config)
21
22
23
24
25
26
27
28
29
30
31
32
33
34
35
36
37
38
39
40
41
42
43
44
45
```
修改一些变量,以及写入sb31命令,包括KW45擦除的起始地址和要载入的xip文件。修 改之后重新写入这么yml文件中。

- 3. 由之前的Key和Certificates创建SB3文件:
	- (a) 之前的yml修改中,已经将key和certificate的路径写入了;
	- (b) 这里,直接通过 nxpimage 这个程序就可以由密钥和证书创建 sb3.sb3 文件;
	- (c) 1 SB31 FILE PATH = "sb3.sb3" SB31 TEMPLATE PATH = WORKSPACE + "sb31 config.yml" %! nxpimage \$VERBOSITY sb31 export \$SB31 TEMPLATE PATH 2 3 4

<span id="page-9-1"></span><span id="page-9-0"></span>↓ | ひ | | P Search workspace

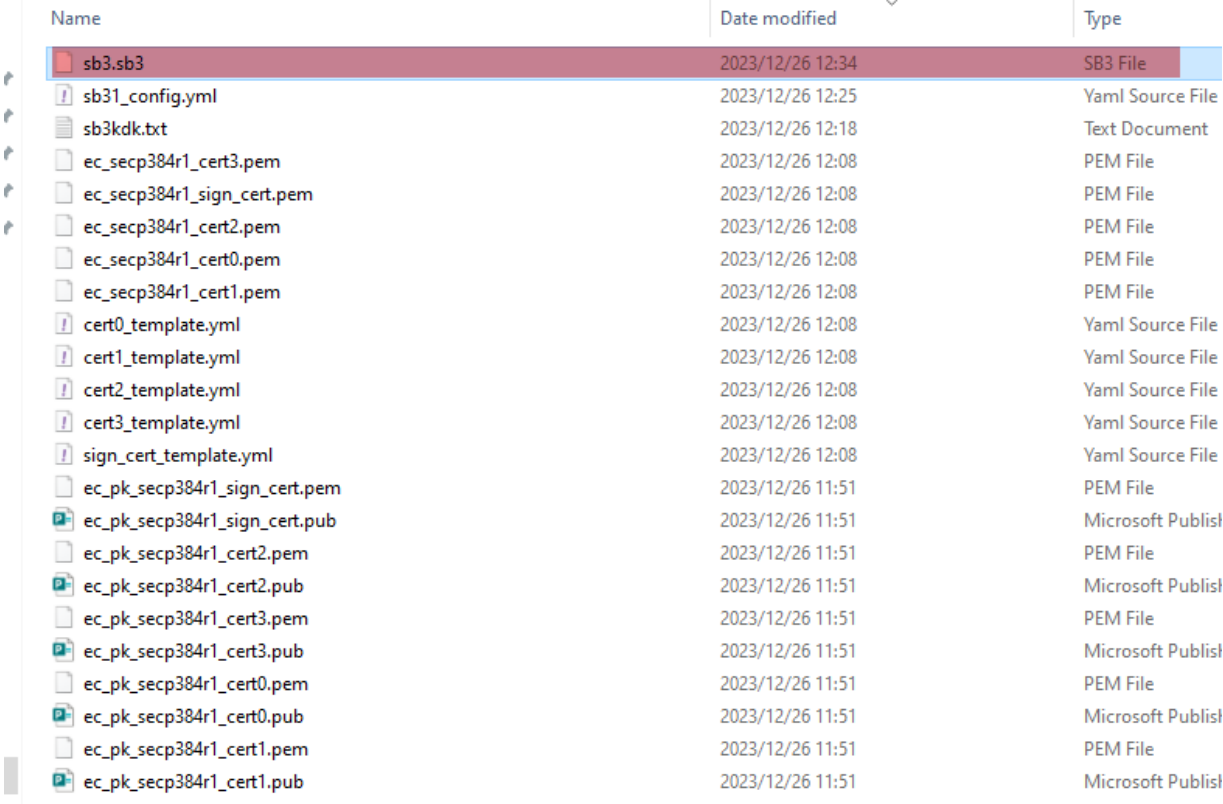

## **5 使用OEM key 烧录KW45 芯片**

## **5.1 设备准备**

使用 KW45-EVK 板。第一步是进入 ISP 模式,方法如下

1. 将 JP25 置于 (2-3) 位置

2. 按下 SW4 复位电路板

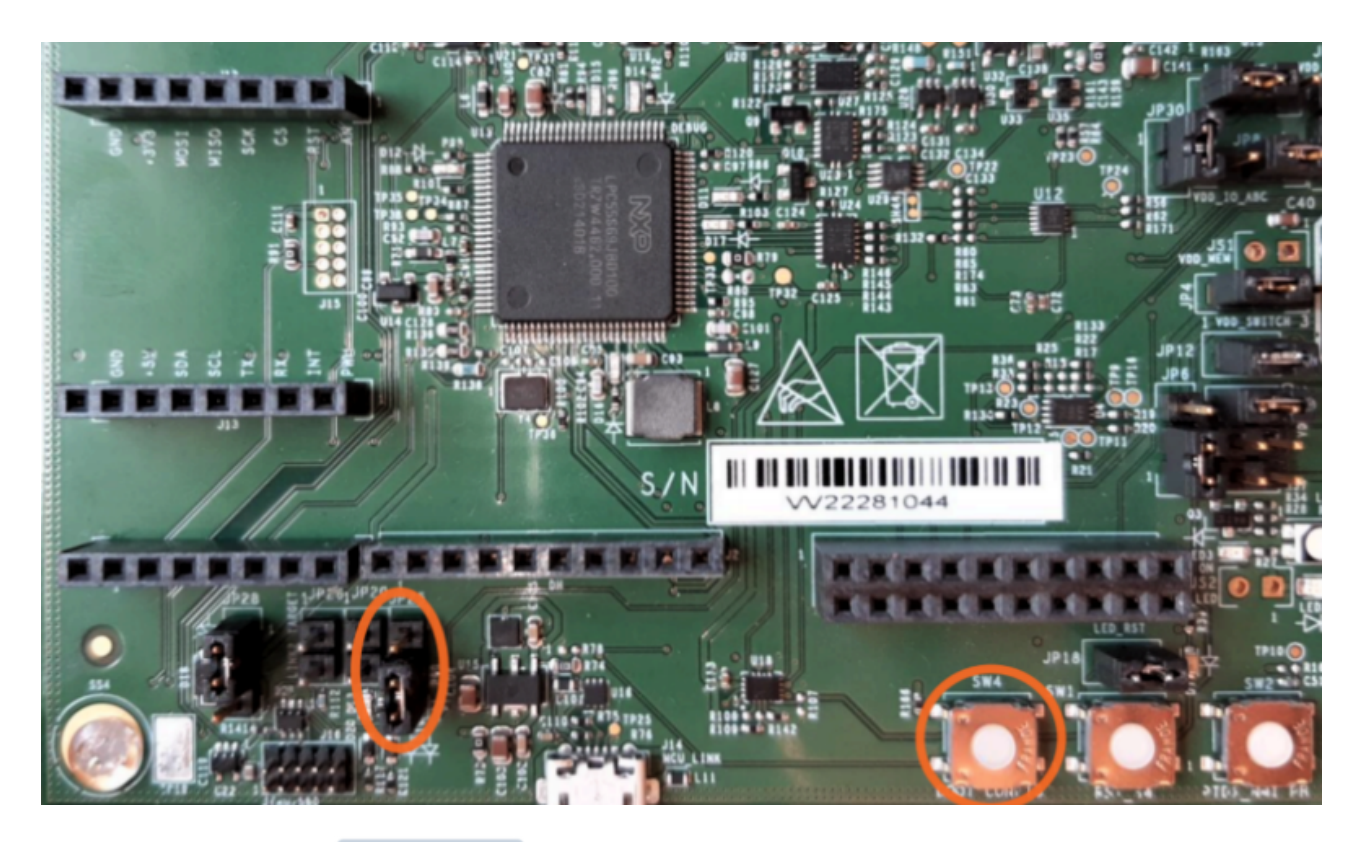

然后,使用应用程序 nxpdevscan 检查设备是否以 ISP 模式连接到电脑。

# check if the device is connected and detected by PC %! nxpdevscan Created `%!` as an alias for `%execute`. nxpdevscan ------- Connected NXP SDIO Devices --------------- Connected NXP USB Devices --------------- Connected NXP UART Devices --------------- Connected NXP SIO Devices --------

## **5.2 使用UART COM口连接设备**

```
# choose com port
UART CONNECTION = "-p com5"
%! blhost $UART_CONNECTION get-property current-version
assert exit code == 0
```
blhost -p com5 get-property current-version Response status =  $0$  (0x0) Success. Response word 1 = 1258488064 (0x4b030100) Current Version =  $K3.1.0$ 

----> 注意, 这里要改为自己在使用的COM口编号。

## <span id="page-11-0"></span>**5.3 烧写Fuse**

使用前面步骤中生成的Key/RoTKTH 对设备保险丝进行编程。使用 blhost对fuse进行编程, 设备需要处于 ISP 模式,可以与 blhost 通信并处理 blhost 命令。

**Note**:这一步是不可逆的,请确保每一个细节都是正确的。

1. 增加fuse电压用于烧写:

 $%$ ! blhost \$UART CONNECTION set-property 0x16 1

2. 使用之前的 **sb3kdk.txt** 中的值,烧写 **0x20** 这个**fuse**;

%! blhost \$UART\_CONNECTION fuse-program 0x20 [[7aa7ef9813b3561257b8837dab26225301df3511217f2733c71dadcd447722d1]]

3. 使用ROTKTH烧写 0x1F 这个fuse:

SB3.1 generation

We have created certificates and keys required for the creation of SB3.1 file. Let's create a SB3.1. In [7]: X! nxpimage \$VERBOSITY sb31 export \$SB31\_TEMPLATE\_PATH assert exit code == assert os.path.exists(WORKSPACE+SB31\_FILE\_PATH) nxpimage sb31 export workspace/sb31 config.yml<br>SB3KDK: 1d5a43bc0adb4cf6c1e6c642ea5b8cb2fa4f1297017fc94d703f00f07dc7e41f ROTKTH: 9cafdb4417941784fd0754b08238bae5793ab8074a6f9df7b93114d01102434a356fabb761bd303773c6c6880895a643 Success. (Secure binary 3.1: C:/Users/ )

%! blhost \$UART CONNECTION fuse-program 0x1F [[650d8097079ff27a3e8a2da14781b922fd8295b6c00bfa067f00e87f1a16b8b304b f710d45cbd591e2e24be83183922c]]

4. 烧写TZM\_EN这个fuse, 它是一个配置位, 用来启用或禁用TZM (TrustZone Memory) 功能。TZM是一种内存保护机制,可以将内存分为安全区域和非安全区域,防止非安全 区域的代码访问安全区域的数据。这个fuse在第一批KW45的样品中没有被设置,导致 S3MUA(Secure 3rd-Party Microcontroller Authentication)这个模块的信号量

(semaphore) 不能正常工作, 从而导致写入TR (Trust Register) 寄存器时发生总线错 误。S3MUA是一种安全认证机制,可以让设备与第三方的微控制器进行安全的通信。 如果不使用S3MUA的信号量(例如只有一个线程与S3MUA通信), 那么TZM\_EN这个 fuse可以保持为0,不需要烧写。

%! blhost \$UART CONNECTION fuse-program 0xD [[01]]

5. 烧写完成,把电压置低:

%! blhost \$UART\_CONNECTION set-property 0x16 0

## **6 用sb3.sb3更新NBU**

和之前一样,要将板子置于ISP模式。操作方法一致。使用 nxpdevscan 检查是否成功进入 ISP模式:

<span id="page-12-0"></span>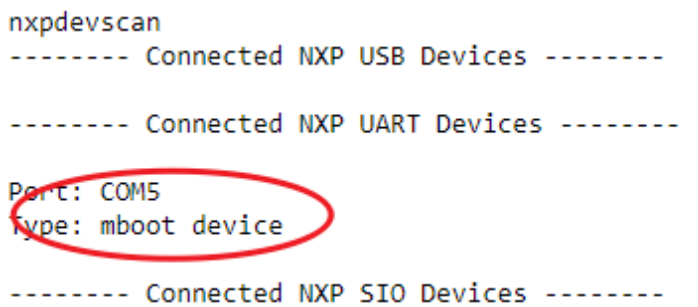

最后一步是将带有 NBU 映像的 SB3.1 文件上传到设备。大约需要几秒钟,到此为止大功告 成!

%! blhost \$UART\_CONNECTION receive-sb-file \$SB31\_FILE\_FINAL

blhost -p com5 receive-sb-file workspace/sb3.sb3 Sending SB file Response status =  $0$  ( $0x0$ ) Success.